令和 5 年度 介護サービス情報の公表

「報告等に関する注意事項」

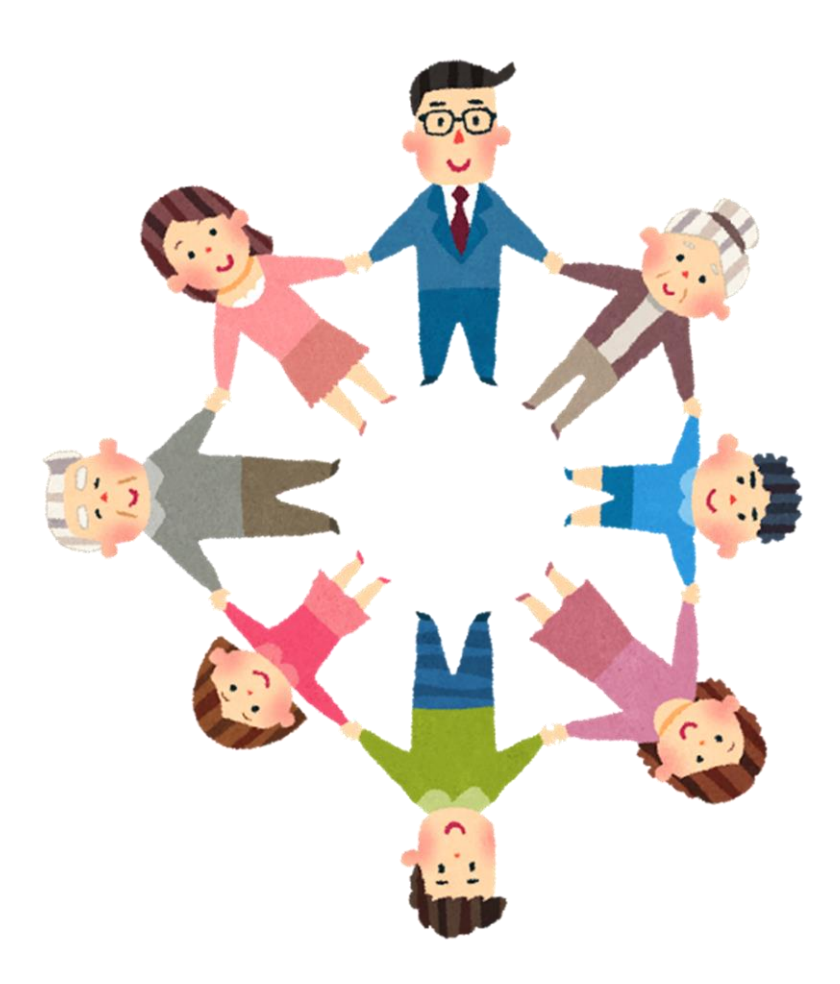

令和 5 年 10 月 ver.2

岩手県指定情報公表センター

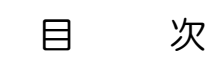

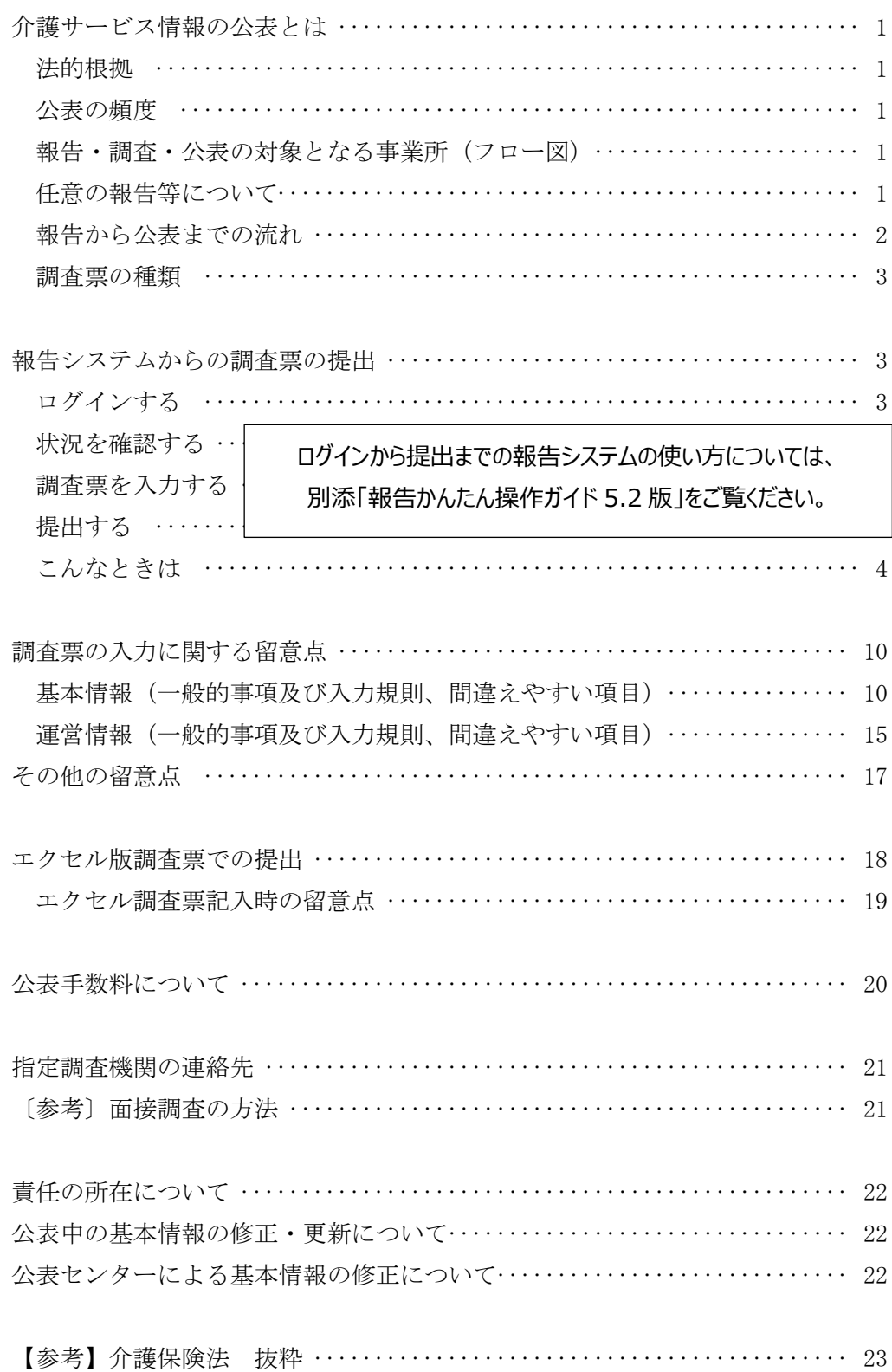

#### ○介護サービス情報の公表とは

介護サービス情報の公表制度は、利用者がサービス事業所を選ぶ際に、基本的な事業所情報の入 手や事業所の比較・検討などができるようにするために、介護サービス事業所の情報を、インターネット 等により提供するしくみです。

対象となる事業所には、情報の公表が義務付けられています。

#### ○法的根拠

介護保険法第115条の35~44(p.23 参照)

#### ○公表の頻度

報告や公表事務は、岩手県の計画に基づき、毎年度実施されます。 訪問調査の有無は、岩手県の調査指針に基づき決定されます。

#### ○報告・調査・公表の対象となる事業所 〔フロー図〕

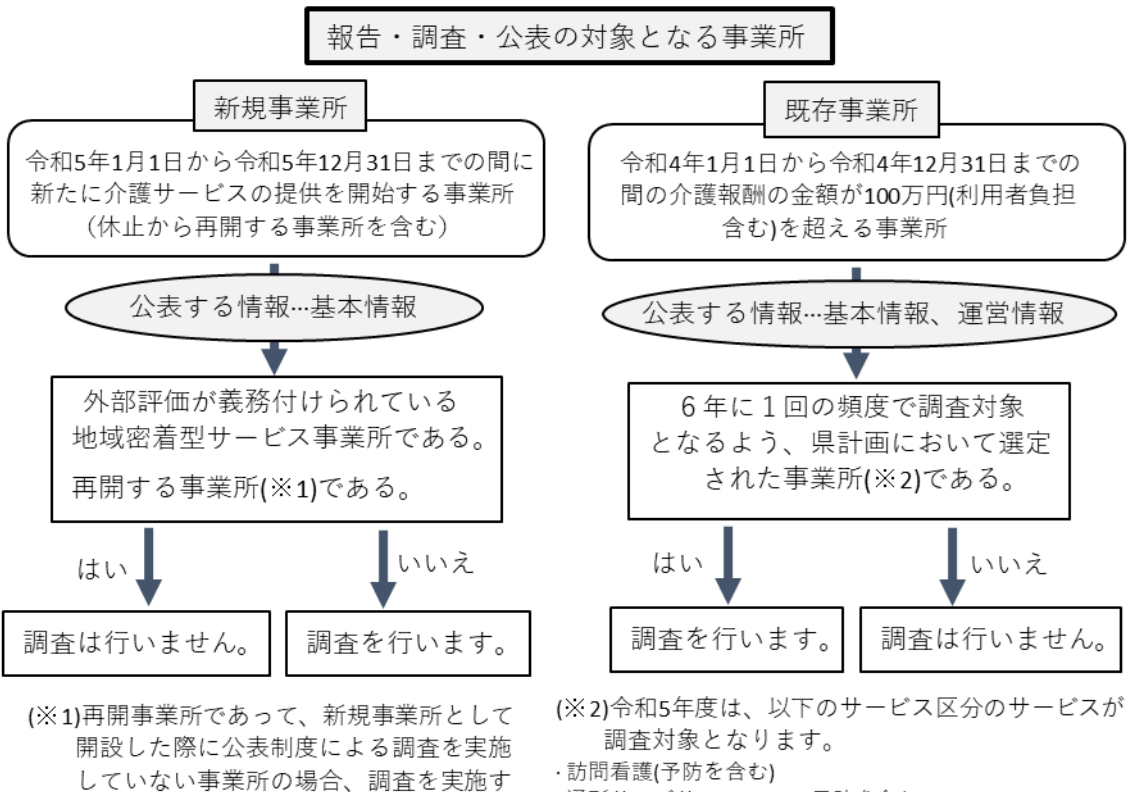

·通所リハビリテーション(予防を含む)

・福祉用具貸与(予防を含む)・特定福祉用具販売(予防を含む)

・介護老人保健施設·短期入所療養介護(予防を含む)

#### ○任意の報告等について

ることがあります。

現在サービスを提供している事業所であれば、希望による報告・調査・公表ができます。

◆ 調査の対象にはなっていないが、調査を希望する場合

 公表の対象ではないが、報告・公表、あるいは報告・調査・公表を希望する場合 詳しくは、公表センターまでお問合せください。

#### ○報告から公表までの流れ

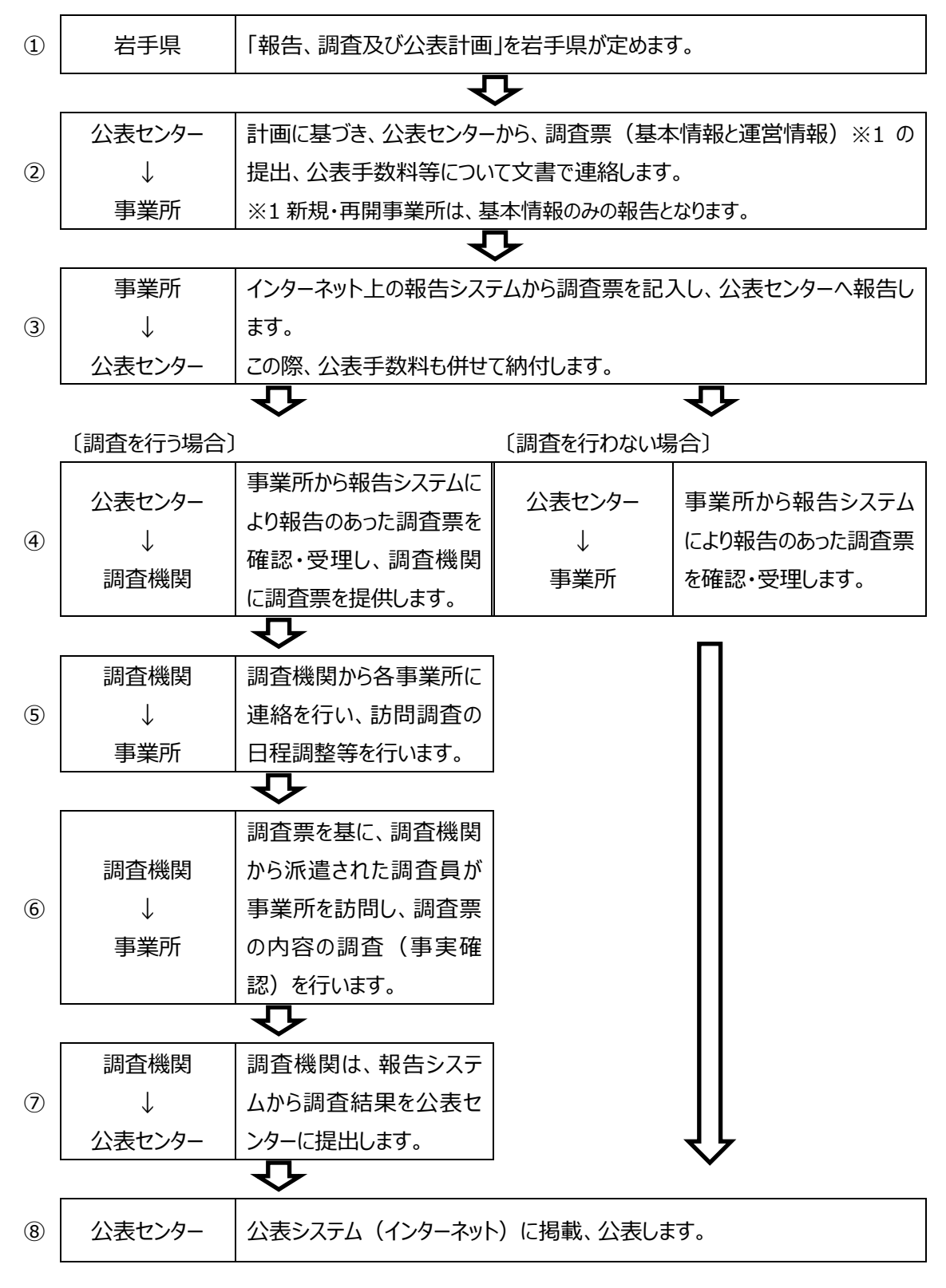

- 報告は、インターネット上の「介護サービス情報報告システム |から調査票の入力・提出をすることに より行います。
- ◼ 公表センターの審査、調査指針による調査を経て、受理した情報を「公表システム」で公表します。

### ○調査票の種類

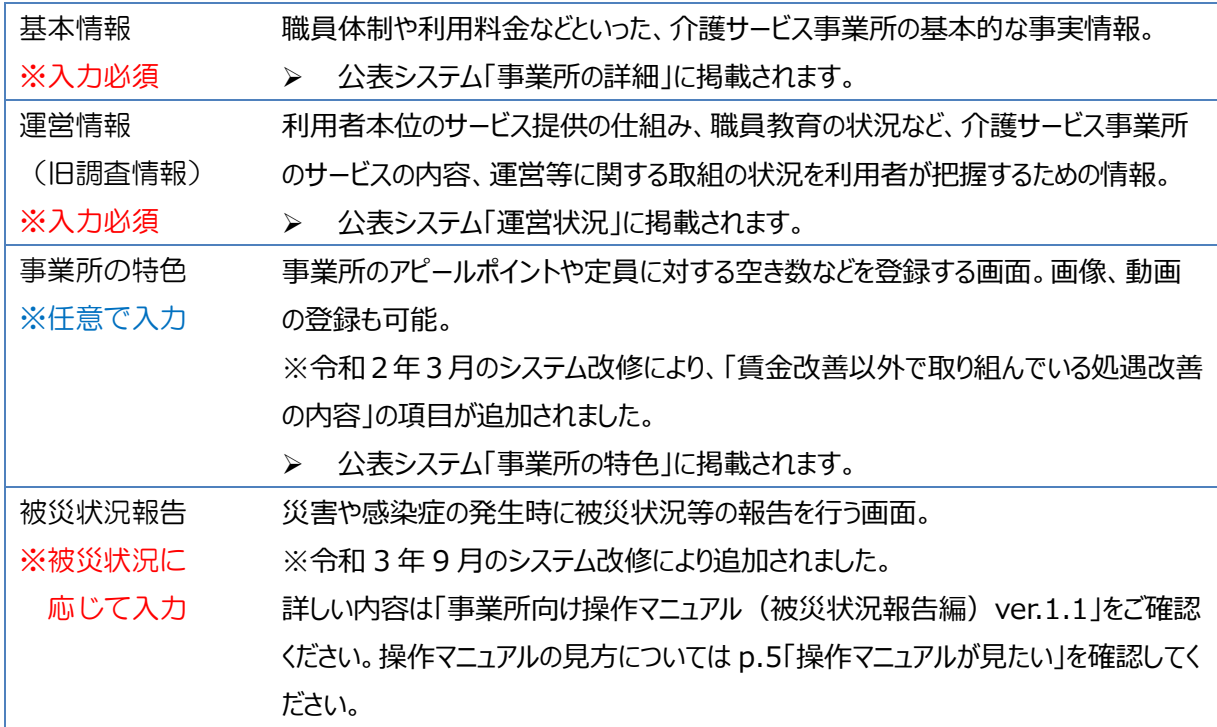

## ○報告システムからの調査票の提出

# 1 ログインする

1. ブラウザのアドレスに次の URL を入力します。

報告システム URL https://www.kaigokensaku.mhlw.go.jp/houkoku/03/

- 2. 「ID」、「パスワード」の入力、「サービス名」の選択をします。
- 3. 「ログイン」ボタンをクリックします。

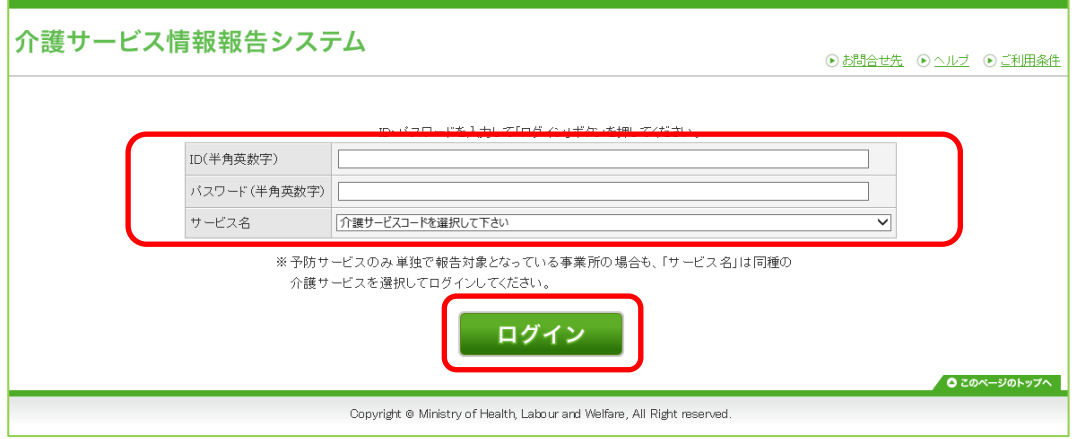

4. ログインに成功すると、「調査票トップ画面」が表示されます。

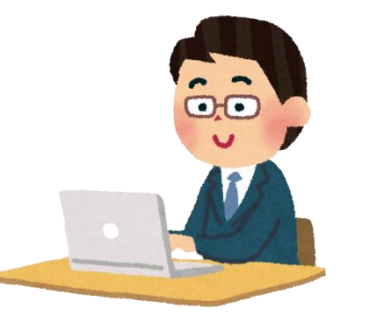

- 公表センターのホームページからもアクセスできます。
- 公表センターURL → https://www.silverz.or.jp/jouhou\_kouhyou\_cat/jouhou\_kouhyou/ 「トップページ」→コンテンツ一覧「介護サービス事業所の方へ」ファイル→「報告システムログイン画面 へ」に進むと、報告システムへのリンクボタンがあります。
- 2 状況を確認する~調査票を入力する~提出する

別添の「**報告かんたん操作ガイド 5.2 版**」をご覧ください。

- \* 『記載要領』に従って記入してください。
- \* p.10~17 の留意点、間違えやすい項目を読んでから調査票を作成してください。

# 3 こんなときは

■ 『記載要領』を確認するには

【基本情報】

「i」ボタンをクリックすると 『記載要領』 ページが別ウィンドウで開きます。 各項目の記述内容については、ここを確認してください。

●1. 事業所を運営する法人等に関する事項 <mark>;</mark>]

法人等の名称、主たる事務所の所在地及び電話番号その他の連絡先

◎ 社会福祉法人(社協以外)

【運営情報】

「?」アイコンにマウスカーソルを乗せると 項目解説 が開きます。

各項目の記述内容については、ここを確認してください。

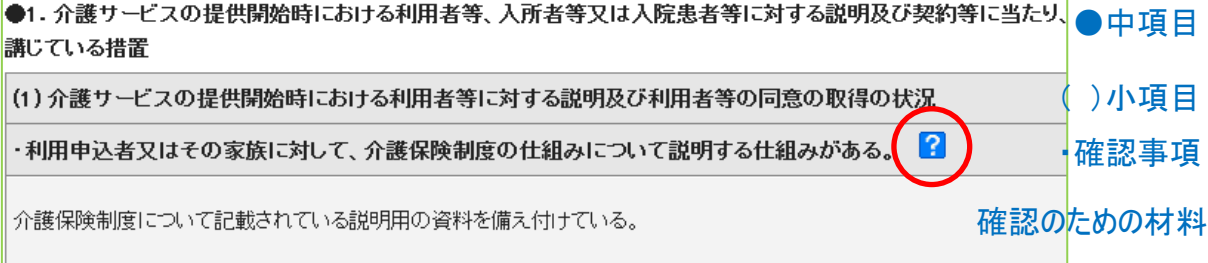

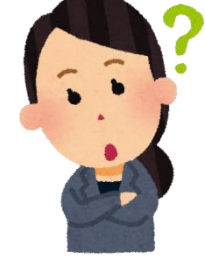

■ 操作マニュアルが見たい

報告システムの操作マニュアル (ver6.3、PDF ファイル)、及び、操作マニュアル 被災状況報告編 (ver1.1、PDF ファイル)は、画面上部の右側にある「ヘルプ」から入手できます。 \*「前のページに戻る」ボタンで前の画面に戻ります。

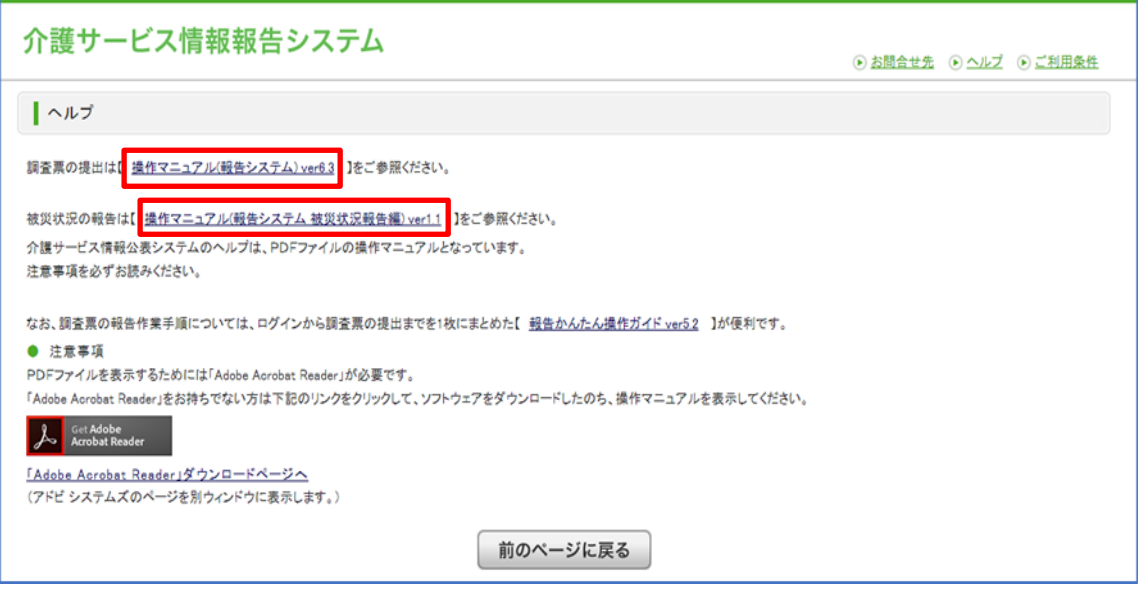

■ 地図が正しい位置に表示されない

以下の入力規則に従っていない場合は、誤った地図表示となる可能性があります。

・ (都道府県から番地まで) の欄は、 <mark>岩手県から</mark> 入力してください。

・番地までの住所は(都道府県から番地まで)の欄に、建物名以降は(建物名・部屋番号等)の 欄に、それぞれ分けて入力してください。

住所入力後、事業所の位置が正しく地図表示されない場合は、「地図上の表示位置の確認・修正」 ボタンを押して、地図を表示して、位置を修正してください。

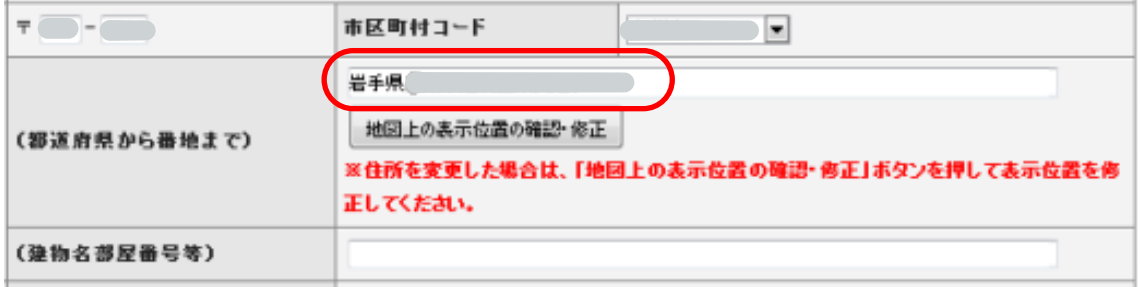

■ 複数のサービスを提供している場合

同一事業所内で複数のサービスを実施している場合は、それぞれのサービスごとにログインして報告 を行う必要があります。

例:通所介護と認知症対応型通所介護、福祉用具貸与と特定福祉用具販売、特養とシ ョートステイなど。(介護予防サービスは、介護サービスと一緒の調査票で報告します。)

「関連事業所一覧」に、グループ化した事業所の一覧(事業所名・サービス名・状況)が表示されま す。

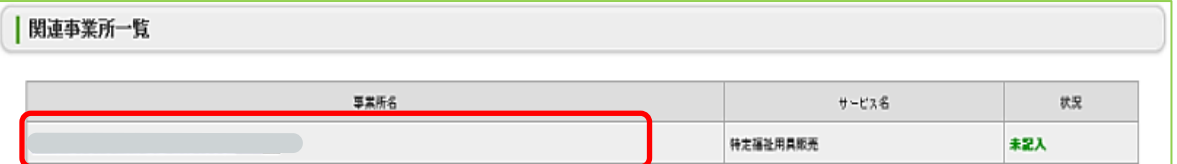

事業所名をクリックすると、一旦ログアウトをして、別のサービスにログインするためのログイン画面が表示 されますので、その事業所でログインをしてから、入力・登録・提出を行ってください。

■ 複写機能を使う

入力作業の省略化のための機能です。項目の内容を問わず、一律複写元のデータを転記します。 ※関連する事業所がなければ、表示されません。

・基本情報の「法人情報」タブの中の項目のみを対象 とします。 ※複写後は必ず内容を確認し、実績と異なる場合は、改めて正しいデータの入力をお願いします。

基本情報の「便利な機能」で、複写元の事業所名(サービス名)を選択して、「複写する」ボタンをク リックします。

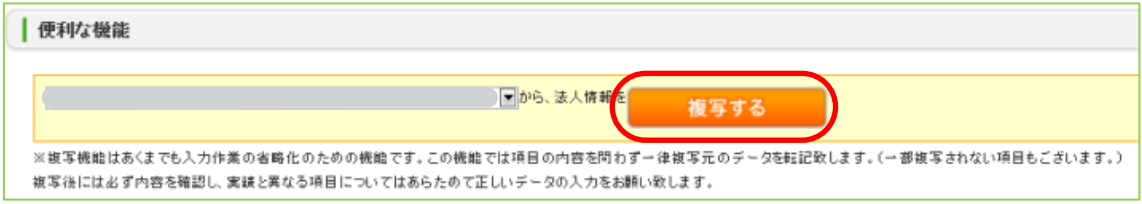

■ 公表されるイメージをみたい

それぞれの情報画面の「便利な機能」にある、「公表されるイメージを見る」ボタンをクリックします。

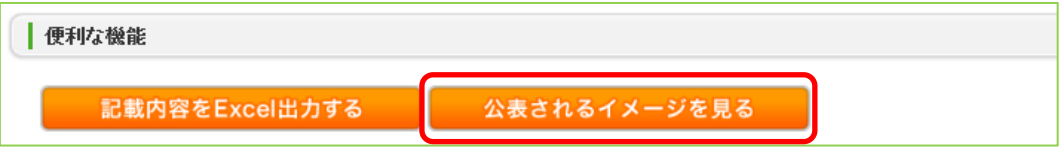

公表されるイメージのプレビュー画面が表示されます。 タブを切り替えて、表示を確認します。 \*「前のページに戻る」ボタンをクリックすると、記入画面へ戻ります。

■ 記載内容を出力したい

報告データを Excel 形式ファイルで出力できます。(基本情報と運営情報) 出力したい調査票画面の「便利な機能」にある、「記載内容を Excel 出力する」ボタンをクリックしま す。

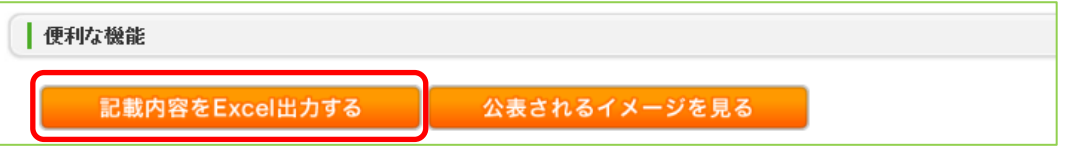

「kaigokensaku.jp から○○を (開くか、または) 保存しますか?」と表示されたら、「保存」ボタンを クリックします。

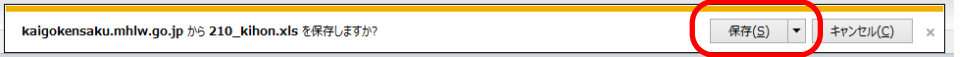

「○○のダウンロードが完了しました。」と表示されたら、出力完了です。

登録した情報の修正がしたい

提出前であれば、情報の修正ができます。

操作方法は全調査票共通です。例として基本情報画面で説明しています。

# 調査票トップ画面の「手順1 基本情報」の入力を行う項目をクリックします。

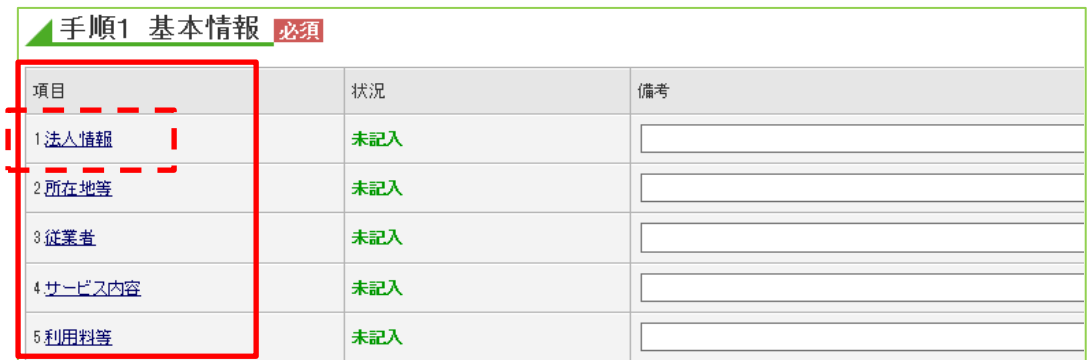

### 基本情報の記入画面が表示されます。項目の修正を行います。

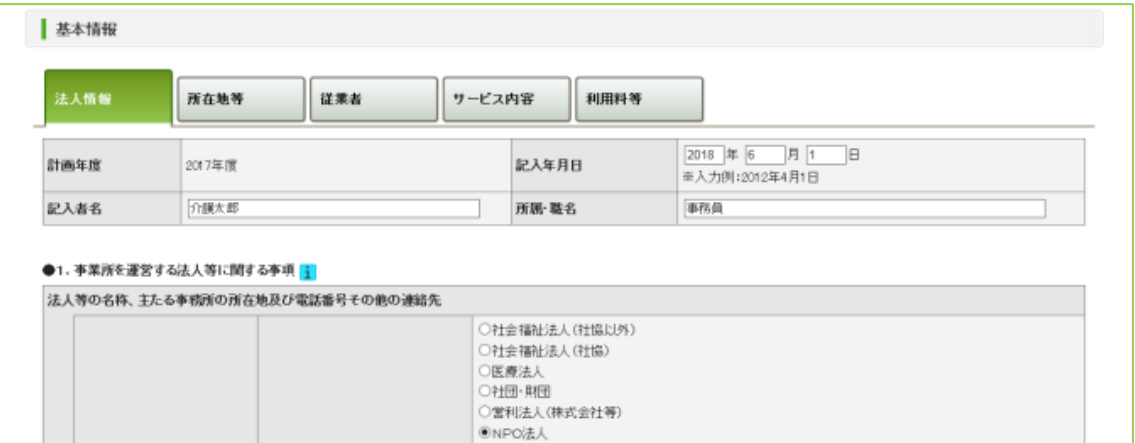

#### 修正を行った後、「記入した内容をチェックして登録する」ボタンをクリックします。

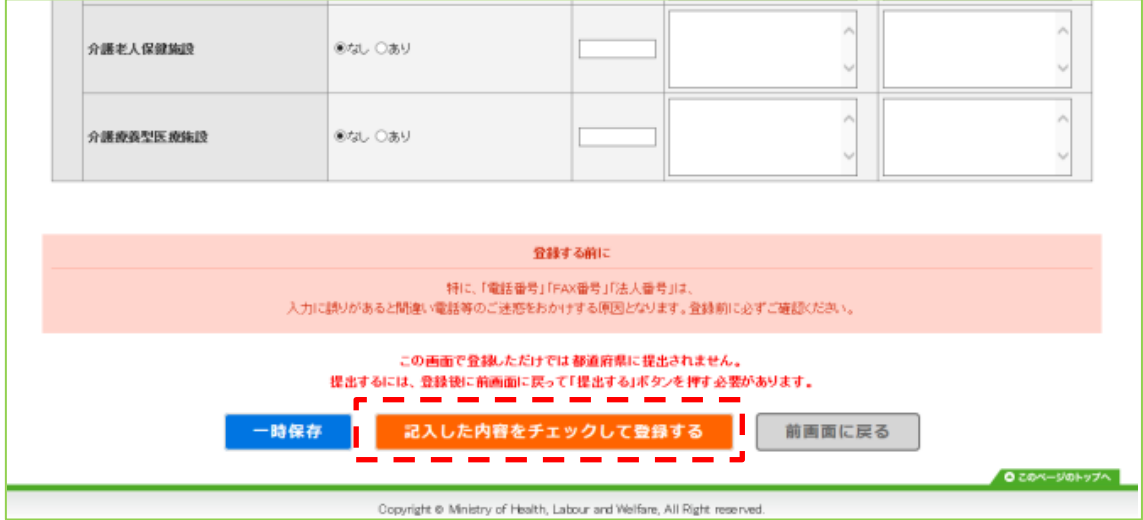

記入内容に対して入力値チェックが行われ、登録されると、修正完了です。

※ 入力値チェックの際に問題があった場合は、登録されません。エラーリストが表示されますので、該 当箇所を修正した後、再び「記入した内容をチェックして登録する」ボタンをクリックしてください。

■ 差戻しがあった時は

提出された調査票は、順次記入内容の確認を行った後、受理をします。 記載内容について、確認したい事項があった場合等に、「差戻し」を行うことがあります。 確認事項については、FAX かお電話で事業所にご連絡します。

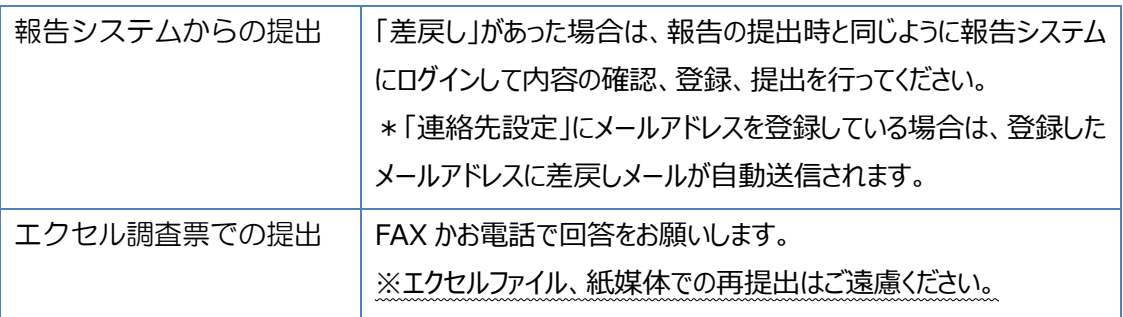

■ 提出を取り消したい

提出後、記入内容の誤り等により修正が必要な場合は、一旦提出を取り消す必要がありますので、 お早めに公表センターまでご連絡ください。

≪ご注意ください!≫

調査を行う場合は、調査日当日及びその後の情報の修正・変更はできません。

調査機関は、調査票を紙に出力してある程度期間に余裕をもって調査員へ送付しています。 このため、直前になってから修正のご連絡をいただいても対応が難しい場合があります。 誤りに気づいた時点で早急にご連絡ください。

■ ID·パスワードを忘れた

ID・パスワードは、通知文書と一緒に発送しています。

調査票提出後や公表後に、情報の訂正や変更が必要になった時は、原則として報告システムから 事業所にて修正をしていただくことになります。

また、令和 3 年度から追加された「被災状況報告」の入力の際も、同じ ID・パスワードが必要となり ます。

ID・パスワードが記載された用紙や各資料は、報告が終わっても、大切に保管しておいてください。

見つからないときは公表センターまでご連絡ください。

※パスワードは電話や FAX ではお伝えしていません。折り返し メールか郵送でご連絡 します。

### 調査票の入力に関する留意点

記入に当たっての一般的事項および入力規則です。調査票を入力する前にご一読下さい。

■ 調査票に関する「よくある質問」等の資料は公表センターホームページに掲載しています。 各種様式、関連資料等 ページの URL

https://www.silverz.or.jp/jouhou\_kouhyou\_cat/jigyosho/

# 【基本情報】

記載内容については、記入年月日現在における内容 を記載します。なお、記載要領中、別の指示 がある場合には、それに従います。

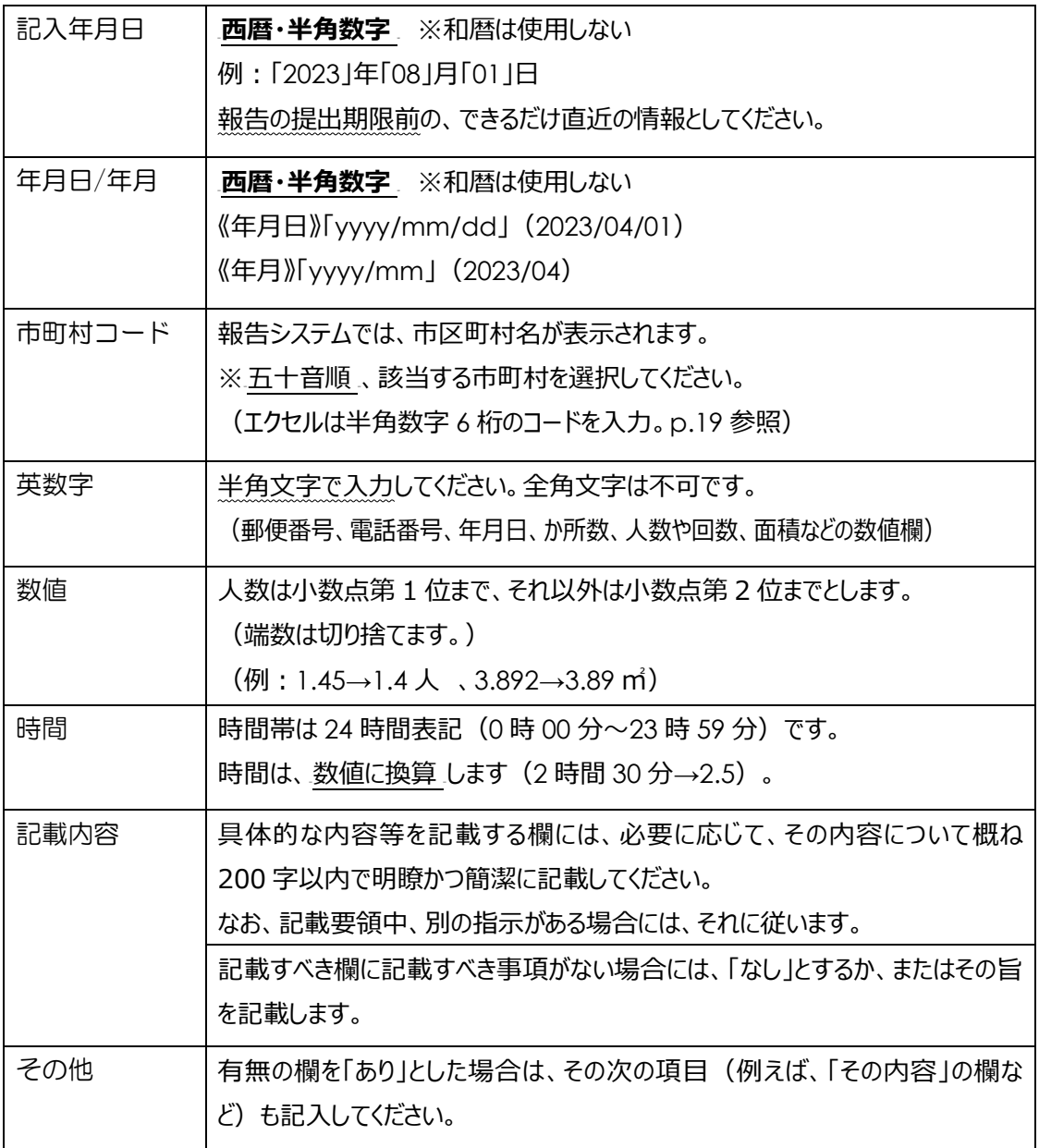

◆ 文字や文章を入力する際に、余分な空白(スペース)は入力しないでください。

・報告システムと実際に公表される画面では見え方が異なることがあります。

・文章の改行は、スペースキー(空白の挿入)で次の行へ移るのではなく、「Enter」キーで改行 するようにしてください。

#### 【基本情報】の間違えやすい項目について

以下の項目に間違いが多くみられます。入力の際には十分ご注意ください。

### タブ│法人情報

1.事業所を運営する法人等に関する事項

「法人番号」欄

➢ 「国税庁法人番号公表サイト」 https://www.houjin-bangou.nta.go.jp/

・上記サイトで公表されている場合は、「法人番号の指定を受けている」を選択してその番号を記入し ます。

※「国税庁法人番号公表サイト」で公表されている場合は、情報公表システムでも公表していただ く必要があります。

《令和 5 年 6 月 30 日のシステム改修以後の変更点》 「法人等の種類」で以下の項目を選択した場合でも、法人番号の入力が必須となりました。 お手数ですが、「国税庁法人番号公表サイト」で自治体の法人番号をお調べのうえ、ご入力ください。 ・地方公共団体(都道府県) ・地方公共団体(市町村) ・地方公共団体(広域連合・一部事務組合等)

・法人番号がなければ「法人番号の指定を受けていない」を選択します。

■法人等が当該都道府県内で実施する介護サービス

「事業所の名称」欄、「所在地」欄

・主なもの1つを記載します。

例えば、訪問介護サービス事業所が県内に3か所ある場合、「か所数」欄は「3」ですが、「事業所の 名称」と「所在地」はそのうちの1つを記載することになります。

タブ│所在地等

2.介護サービス(予防を含む)を提供し、又は提供しようとする事業所に関する事項 「市区町村コード」欄

・正しく選択してください。

他の市町村を選択していると、公表したとき市町村からの検索が出来ません。

・エクセル調査票の場合は、市区町村コード(半角数字 6 桁)を入力します。p.19 参照

・「事業所の所在地」は、**岩手県**から 入力します (岩手県・市町村名を省略しないこと)。 報告システム上で、地図上の表示位置の確認・修正ができます。正しい位置が表示されているか確 認にご協力ください。

・「事業所の連絡先」(電話番号、FAX 番号)は、間違いのないようご記入ください。

#### 事項1、2共通

「ホームページアドレス」欄

・ホームページアドレスは、半角文字で「http://」から入力してください。

・メールアドレスの記入欄ではありません。(メールアドレスは削除します。)

#### タブ 従業者

3.事業所において介護サービス(予防を含む)に従事する従業者に関する事項

実人数と常勤換算人数について

《専従・兼務の捉え方》

- ・「専従」とは、当該サービスの当該職種にのみ従事している者を指します。
- ・「兼務」とは、当該サービスや他の職種、他の事業所業務を兼務している者を指します。 例えば、職種 A と職種 B を兼務している場合、実人数は職種 A と B それぞれの欄の 「兼務」に 1 人と記入します。

《常勤換算人数の算出》

常勤換算については以下の計算式で算出してください。(職種ごと)

当該事業所の従業者の勤務延時間数 当該事業所において常勤の従業者が ÷ 勤務すべき時間数

※常勤換算人数は、「勤務形態一覧表」を事業所・施設で作成している場合、直近の一覧表の時間 数によって算出することができます。

※常勤換算人数は、小数点第 1 位まで記入できます。第 2 位以下の端数は切り捨てです。

※令和 3 年度介護報酬改定において、「同等の資質を有する複数の非常勤職員」であると認められる 場合は、常勤の職員として換算します。

※人数の整合性に注意して入力してください。

・「従業者である ○○が有している資格」は、○○に該当する職種に従事する人が持っている資格を 勤務形態ごとに記載します。

(○○には、職種「訪問介護員等」、「機能訓練指導員」、「介護職員」などが入ります)

○旧 3 種資格を計上する資格の欄について

該当する項目・・・「従業者である訪問介護員等が有する資格」、「従業者である介護職員が有して いる資格」、「従業者である介護支援専門員が有している資格」

従業者である介護職員が有している資格

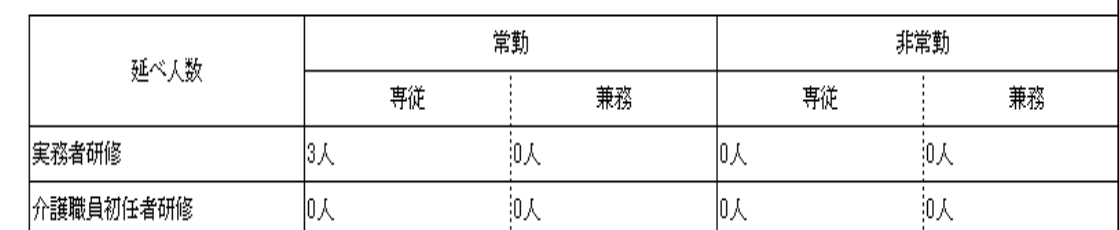

[例]通所介護サービス、該当する資格のみ掲載しています。

・令和元年度から、旧資格 3 種のうち、2 種 (介護職員基礎研修、訪問介護員 1 級)を計上する 欄が、「介護職員初任者研修」から「実務者研修」の欄に変わりました。

・旧資格(介護職員基礎研修、訪問介護員 1 級)を保有している人の人数は「初任者研修」の欄 ではなく、「実務者研修」のほうに記入してください。

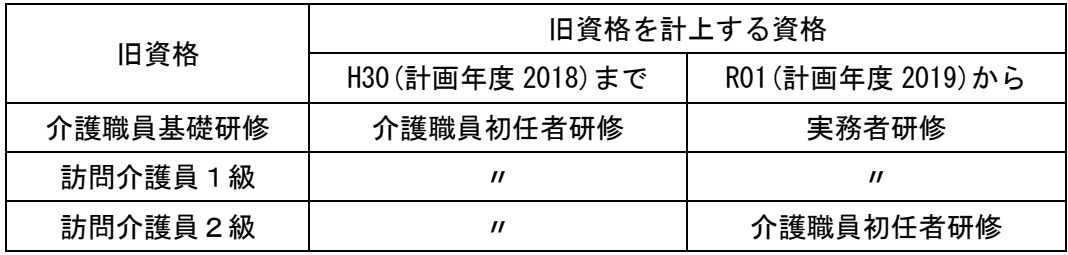

「業務に従事した経験年数」欄

・経験年数の人数は常勤・非常勤ごとの人数の計と実人数の計が同じ人数になるように記載します。 ・「経験年数」は、当該事業所のみの従事年数ではなく、同一サービス種別の事業所において、同一 の職種に従事した年数すべてについて記入してください。

・実人数、延べ人数、経験年数の人数等は、整数 (1,2,3・・・) で記載します。 小数点以下は記入できません。

「外部評価の実施状況」欄

・介護プロフェッショナルキャリア段位制度に基づく、外部評価審査員による外部評価を受けた場合に 「あり」とします。

※「4.介護サービス(予防を含む)の内容に関する事項」に記入欄のある、「第三者による評価の 実施状況」や「地域密着型サービスにおける外部評価」とは別のものです。

タブ サービス内容等

4.介護サービス(予防を含む)の内容に関する事項

「介護サービスの利用者への提供実績」

・「利用者の人数」は、介護度別に実人数で記入してください。 ※延べ人数ではありません。

「利用者等からの苦情に対応する窓口等の状況」

・窓口は、当該報告に係る事業所または事業所を運営する法人の窓口を記載します。

・公的機関は記載できません。

「第三者による評価の実施状況等」

・ここでいう第三者評価とは、当該事業所及びサービスに対しての評価・認定・認証が、第三者評価 機関により行われていることが想定されています。

・福祉サービス提供者である事業者における苦情解決体制として、設置することが求められている第三 者委員である場合は、この項目には当てはまりません。

・行政による指導監査や、本制度は第三者による評価にはあたりません。

・この項目に追加された、「当該結果の一部の公表の同意」は、本公表制度のことではありません。

前段である「第三者による評価の実施状況等」の有無の欄が「なし」の場合は、この欄も「なし」に なります。 

【対象サービス】・・・□訪問介護□夜間対応型訪問介護□通所介護□認知症対応型通所介護(予 防を含む)□地域密着型通所介護□介護老人福祉施設□短期入所生活介護(予防を含む)□地域 密着型介護老人福祉施設入所者生活介護

# 【運営情報】

# 対象期間・・・報告の作成日(記入年月日)時点の内容とします。 また、過去の実績等の対象期間は、記入年月日の前1年間となります。

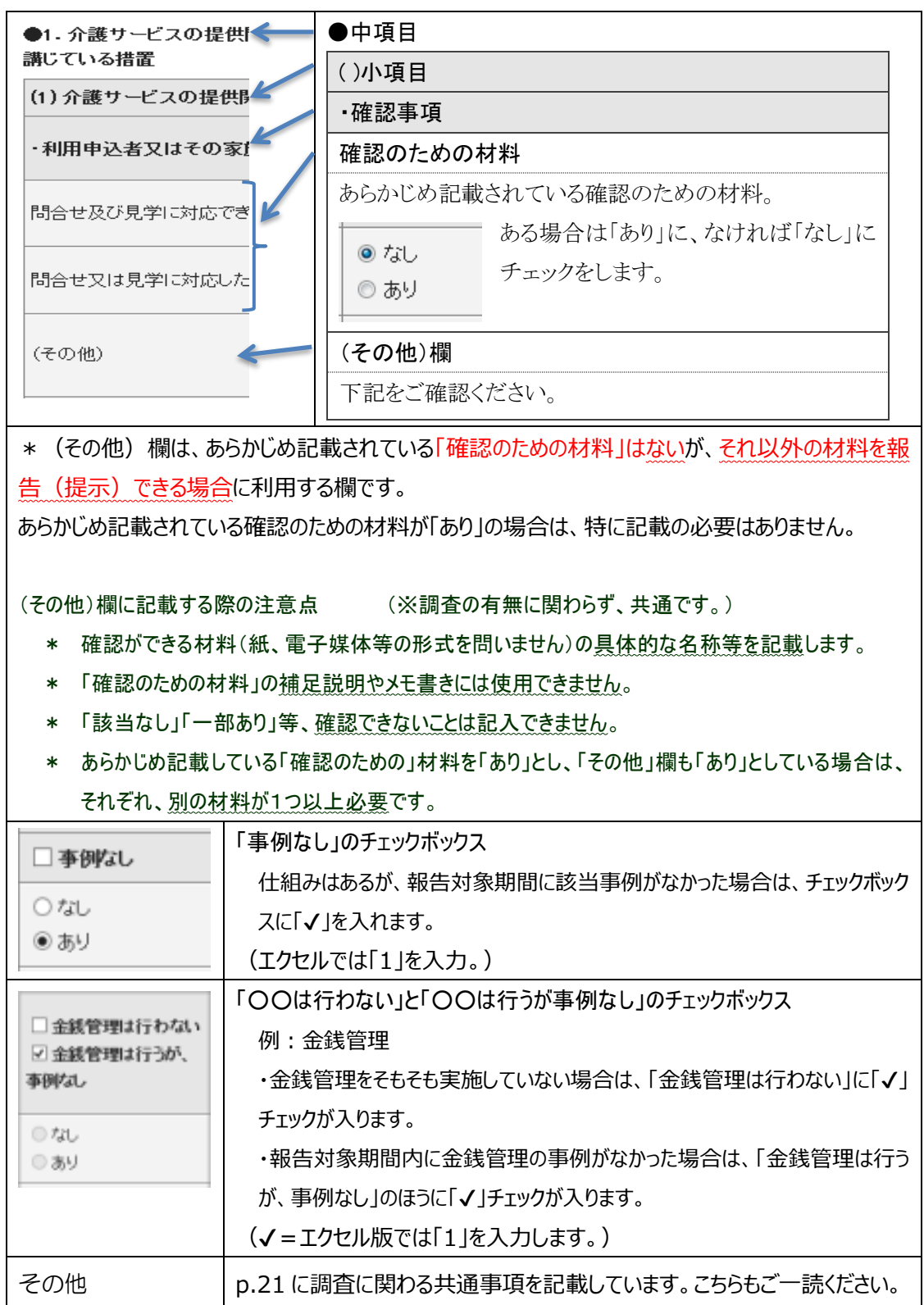

# 【運営情報】の間違えやすい項目について

運営情報は**7つのタブ全て**ご記入ください。

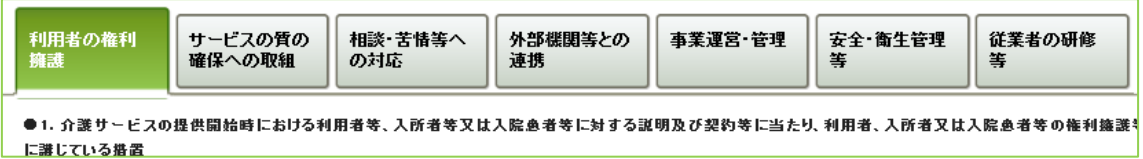

調査票の「確認事項」及びあらかじめ記載されている「確認のための材料」は、すべて報告の対象とな る項目です。

×最初に開いた画面「利用者の権利擁護」のタブ以外の入力がされていない(すべて初期値「なし」 のまま) 例があります。

×「事例なし」等がある確認事項で、「事例なし」等のチェックボックスにも、あらかじめ記載されている 「確認のための材料」の「なし」・「あり」にもチェックが入っていないまま提出される例があります。

※提出する前に、入力漏れ等がないか、必ず内容の確認をお願いします。

その他の留意点

「緊急連絡先」について

平成 29 年度から、「緊急連絡先」の入力が必須となりました。

提出前に、必ず、担当者のお名前と、eメールアドレス、電話番号を入力してください。

「手順5 事業所の連絡先」の「緊急時の担当者の連絡先設定」から、担当者氏名、メールアドレス、電 話番号、必要に応じて備考を入力し、「緊急連絡先を保存する」をクリックします。

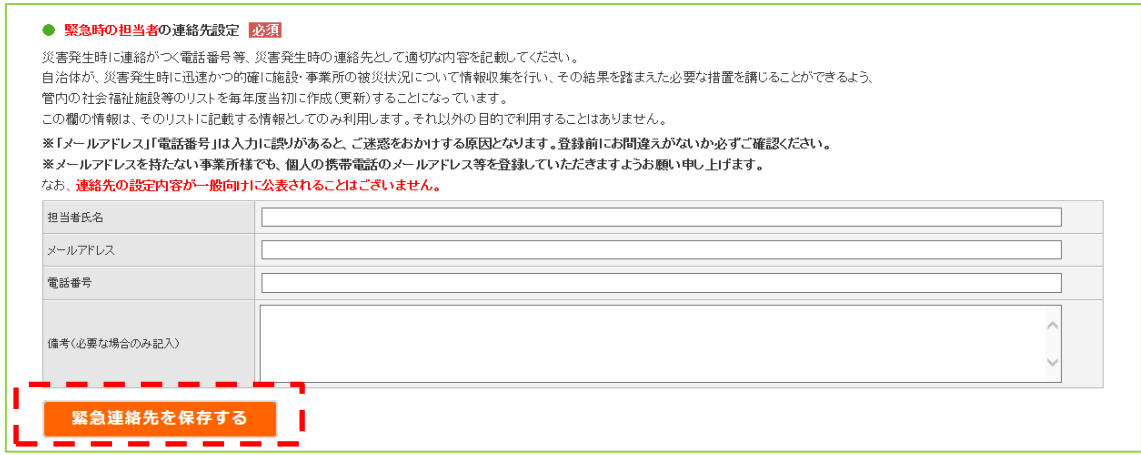

「緊急連絡先を登録しました。」と表示されれば、登録完了です。 エラーが表示された場合は、登録されていません。該当箇所を修正して、保存し直してください。

,<br>1. 年轻的 1. 年轻的 1. 年轻的 1. 年轻的 1. 年轻的 1. 年轻的 1. 年轻的 1. 年轻的 1. 年轻的 1. 年轻的 1. 年轻的 1. 年轻的 1. 年轻的 1. 年轻的 1. 年轻的 1. 年轻的

● 提出は、報告受付期間内にお願いします。 受付最終日はアクセスの集中が予想されますので、余裕を持って提出されるようご協力をお願いしま す。

## エクセル版調査票での提出について

報告は、原則として報告システムからの WEB 入力による提出をお願いしておりますが、WEB からの提 出が難しい環境の場合は、エクセル版調査票での提出をお願いします。

● 報告システムから WEB 入力して提出することが難しい環境の場合は、下記の連絡先までご連 絡ください。

> \*ご注意ください\* 平成 30 年度から提出方法を変更しています。

○ご連絡を受けた時点で、メールに添付して送信するか、USB メモリに入れて送付します。

○作成した調査票は、メール送信の場合はメールに添付して提出、USB メモリの場合は公表センターあ て郵送にて提出してください。(※調査票を入れた USB メモリは、必ず公表センターあて返却してくださ い。)

> ※公表センターホームページに掲載している調査票は見本です。 提出にはご利用になれませんのでご注意ください。

○連絡先

岩手県指定情報公表センター 公益財団法人いきいき岩手支援財団 総務・公表課 TEL:019-613-8123(直通) FAX:019-625-7494 e-mail アドレス: iwate-kohyo@adagio.ocn.ne.jp

## エクセル調査票記入時の留意点

## 【調査票について】

\* 基本情報 と 運営情報 の 2 種類あります。

公表の対象となったサービスは、基本情報と運営情報の両方の調査票を提出していただく必要があり ます。

一体的に報告するサービスの中で、複数サービスが対象となっている場合(例:介護老人福祉 施設と短期入所生活介護)は、複数サービスの調査票を入力、提出する必要があります。

○基本情報は、「記入上の留意点」と「記載要領」を参照して作成してください。 ○運営情報は、「記入上の留意点」を参照して作成してください。

## 【入力に関して】

- ◆ 列や行の幅調整以外の書式の変更は一切行わないでください。 エクセルの画面上で見た目を整えても、公表システム画面にそのまま表示されるわけではありませ ん。
- ◆ 文字や文章を入力する際に、余分な空白 (スペース) は入力しないでください。 セルの中で改行したいときは、「Alt」+「Enter」キーで行います。

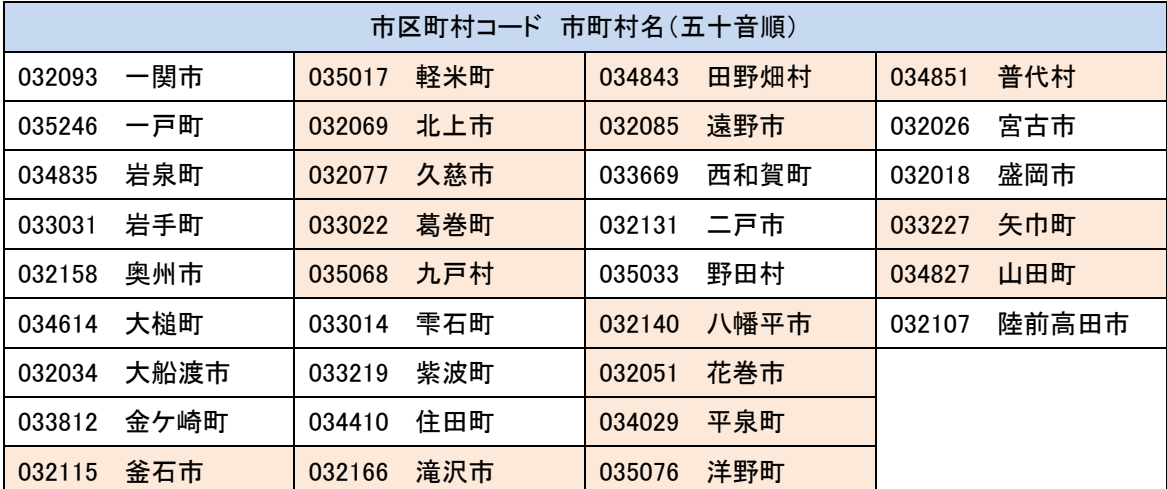

公表手数料について

- 令和5年度の公表手数料は 7,200円です。
	- \* 公表手数料の徴収・収納事務は、当財団が県から委託を受けております。
	- \* 手数料の金額は、岩手県手数料条例で定められています。
	- \* 一体的に報告するサービス区分 1 件あたりの金額です。 ※公表手数料は、消費税不課税です。
- ⚫ 同封しました振込用紙をご利用ください。 振込手数料はご負担頂きますようお願い致します。 ※振込手数料はお振込時にお確かめください。
- ⚫ **ご依頼人**枠内の**事業所番号**を記入する欄に、10 **桁の事業所番号**を記入してください。(**2 か 所**)

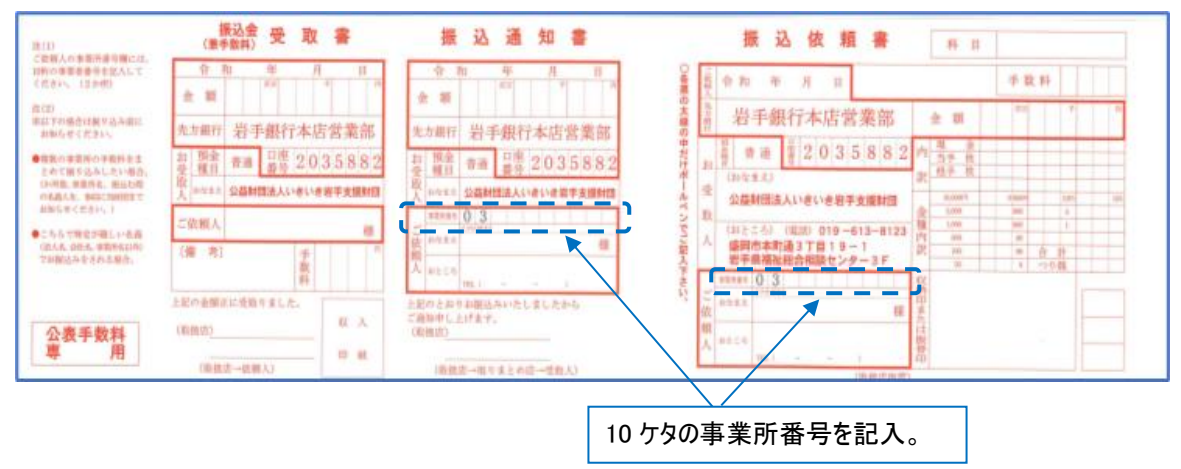

■ 以下の場合は、お振り込み前にご連絡ください。 (電話のほかファックスや e-mail も可) 複数事業所の公表手数料をまとめて振り込みしたい場合 ⇒①~④についてお知らせください。 ①振込金額(7,200 円×件数) ②振込内訳(事業所番号と事業所名) ③振込用紙に記載する、事業所番号とお名前(振込依頼名義) ④振込(予定)日

事務処理の都合等により、専用の振込用紙を使用しないで振込をする場合は、振込依頼名義の 先頭に、10桁の事業所番号を記入してください。

※公表センターホームページに「振込連絡票」を用意しています。ダウンロードしてご利用ください。 〔 公表センタートップページ → 介護サービス事業所の方へ → 各種様式、関連資料等 〕

#### 指定調査機関の連絡先

◼ 調査を行う場合の、調査手数料や調査の日程等については、調査機関へお問合せ下さい。

特定非営利活動法人いわての保健福祉支援研究会

盛岡市中ノ橋通 2 丁目 4-16 電話:019-604-8862 FAX:019-604-8863

. . . . . . . .

〔参考〕 面接調査の方法

運営情報の確認のための材料の調査方法に係る共通的事項

- ① 調査は、運営情報の UU確認のための材料のうち、事業者が、当該材料がある旨報告した事項 について行う ものとする。
- ② 確認のための材料の調査は、事業所が提示する当該材料の事実の有無を確認するものとする。 この場合、調査員は、当該材料の内容に関する良し悪しの評価、改善指導等を行わないものと する。
- 3 確認のための材料欄の記述において、「A、B又はC」とある場合は、A、B、Cのうち いずれか1つが確認できればよいものとし、「A、B及びC」とある場合は、A、B、Cの全 てが確認できなければならないものとする。
- ④ 確認のための材料のうち、利用者ごとの記録等の事実確認に当たっては、当該記録等の原本 を1件確認することで足りるものとする。
- 6 確認のための材料については、紙、電子媒体等の形式は問わない ものとする。
- ⑥ 確認のための材料に記載している「利用者又はその家族」には、その代理人を含むものとし て差し支えないものである。
- ⑦ 運営情報に予め記載している確認のための材料の名称は、UU一般的に考えられるマニュアル、 実施記録等の名称を例示するものであり、各事業者における具体的な確認のための材料の名称 は異なって差し支えない ものである。
- ⑧ 事業計画等当該公表に係る介護サービス事業所又は施設を運営する法人全体の方針等に関 わる確認のための材料については、介護サービス事業所又は施設の単独の資料がなくとも、当 該事業所又は施設に係る事業計画等であることが確認できれば差し支えないものである。
- ⑨ 会議、研修会等の実施記録の確認に当たっては、少なくとも、UU当該会議等の題目、開催日、 出席者及び実施内容の概要 を確認するものとする。
- ⑩ 各種研修については、UU事業者が自ら実施するもの又は外部の研修へ参加させるものの別を 問わない ものである。

#### 責任の所在について

公表される情報の責任は介護サービス事業所が有しています。 ご提出いただく調査票は、事業所の責任において記載していただくことになります。記載内容に間違い や虚偽があった場合は、その責任は事業所自身が負うことになりますので、十分ご注意ください。

#### 公表中の基本情報の修正・更新について

**基本情報** の法人や事業所に係る項目(事項 1,2) は随時、修正・更新することができます。

報告システムから提出してください。再度、公表センターで審査・受理してから、公表します。 ※提出しただけでは情報は更新されません。お手数ですが提出後に必ずご一報ください。

・最新の計画年度の情報を修正・更新したい場合は、操作マニュアル 6.3 版p.71 を、過去の年度の 公表中の情報を修正・更新したい場合は、p.75 を参照してください。

※システムの計画年度を切り替えた後は、前年度の ID・パスワードは使用できません。パスワードが 配布される前に過去の年度の情報の更新を希望される場合は、公表センターまでご連絡ください。

・報告システムから提出することが難しい場合は、公表センターまでご連絡ください。修正・更新方法に ついてご案内いたします。

#### 公表センターによる基本情報の修正について

提出していただいた情報について、より正確な情報を提供するために、基本情報の一部を公表センタ ーにおいて修正または削除させていただく場合がありますので、ご了承ください。

・記入年の誤り

・法人種別が異なる場合

- ・法人名の欄に事業所名を記載している(またはその逆)
- ・事業所所在地の県名・市町村名の記載漏れ
- ・住所表記の変更があった場合(盛岡市の「玉山区」や奥州市の「区」など現在の表記に修正します)
- ・ホームページアドレス(メールアドレスの記入、全角文字、http 抜け 等)
- ・指定の更新年月日の欄に記入年月日より後の年月日を記載している
- ・入力規則以外の数値を記入している場合 (p.10「英数字」「数値」「時間」の欄をご参照ください)

・第三者評価に該当しない事項の記載

・文字化け、不要な空白(スペース)、誤変換、その他明らかに記入誤りと思われる項目

#### **【参考】 介護保険法(平成 9 年法律第 123 号)抜粋**

最終改正:令和 5 年 5 月 19 日公布(令和 5 年法律第 31 号)

#### 第十節 介護サービス情報の公表

(介護サービス情報の報告及び公表)

- 第百十五条の三十五 介護サービス事業者は、指定居宅サービス事業者、指定地域密着型サービ ス事業者、指定居宅介護支援事業者、指定介護老人福祉施設、指定介護予防サービス事業者、 指定地域密着型介護予防サービス事業者若しくは指定介護予防支援事業者の指定又は介護老 人保健施設若しくは介護医療院の許可を受け、訪問介護、訪問入浴介護その他の厚生労働省令 で定めるサービス(以下「介護サービス」という。)の提供を開始しようとするときその他厚 生労働省令で定めるときは、政令で定めるところにより、その提供する介護サービスに係る介 護サービス情報(介護サービスの内容及び介護サービスを提供する事業者又は施設の運営状況 に関する情報であって、介護サービスを利用し、又は利用しようとする要介護者等が適切かつ 円滑に当該介護サービスを利用する機会を確保するために公表されることが必要なものとし て厚生労働省令で定めるものをいう。以下同じ。)を、当該介護サービスを提供する事業所又 は施設の所在地を管轄する都道府県知事に報告しなければならない。
- 2 都道府県知事は、前項の規定による報告を受けた後、厚生労働省令で定めるところにより、 当該報告の内容を公表しなければならない。
- 3 都道府県知事は、第一項の規定による報告に関して必要があると認めるときは、当該報告を した介護サービス事業者に対し、介護サービス情報のうち厚生労働省令で定めるものについて、 調査を行うことができる。
- 4 都道府県知事は、介護サービス事業者が第一項の規定による報告をせず、若しくは虚偽の報 告をし、又は前項の規定による調査を受けず、若しくは調査の実施を妨げたときは、期間を定 めて、当該介護サービス事業者に対し、その報告を行い、若しくはその報告の内容を是正し、 又はその調査を受けることを命ずることができる。
- 5 都道府県知事は、指定地域密着型サービス事業者、指定居宅介護支援事業者、指定地域密着 型介護予防サービス事業者又は指定介護予防支援事業者に対して前項の規定による処分をし たときは、遅滞なく、その旨を、当該指定地域密着型サービス事業者、指定居宅介護支援事業 者、指定地域密着型介護予防サービス事業者又は指定介護予防支援事業者の指定をした市町村 長に通知しなければならない。
- 6 都道府県知事は、指定居宅サービス事業者若しくは指定介護予防サービス事業者又は指定介 護老人福祉施設、介護老人保健施設若しくは介護医療院の開設者が第四項の規定による命令に 従わないときは、当該指定居宅サービス事業者、指定介護予防サービス事業者若しくは指定介 護老人福祉施設の指定若しくは介護老人保健施設若しくは介護医療院の許可を取り消し、又は 期間を定めてその指定若しくは許可の全部若しくは一部の効力を停止することができる。
- 7 都道府県知事は、指定地域密着型サービス事業者、指定居宅介護支援事業者、指定地域密着 型介護予防サービス事業者又は指定介護予防支援事業者が第四項の規定による命令に従わな い場合において、当該指定地域密着型サービス事業者、指定居宅介護支援事業者、指定地域密 着型介護予防サービス事業者又は指定介護予防支援事業者の指定を取り消し、又は期間を定め てその指定の全部若しくは一部の効力を停止することが適当であると認めるときは、理由を付 して、その旨をその指定をした市町村長に通知しなければならない。

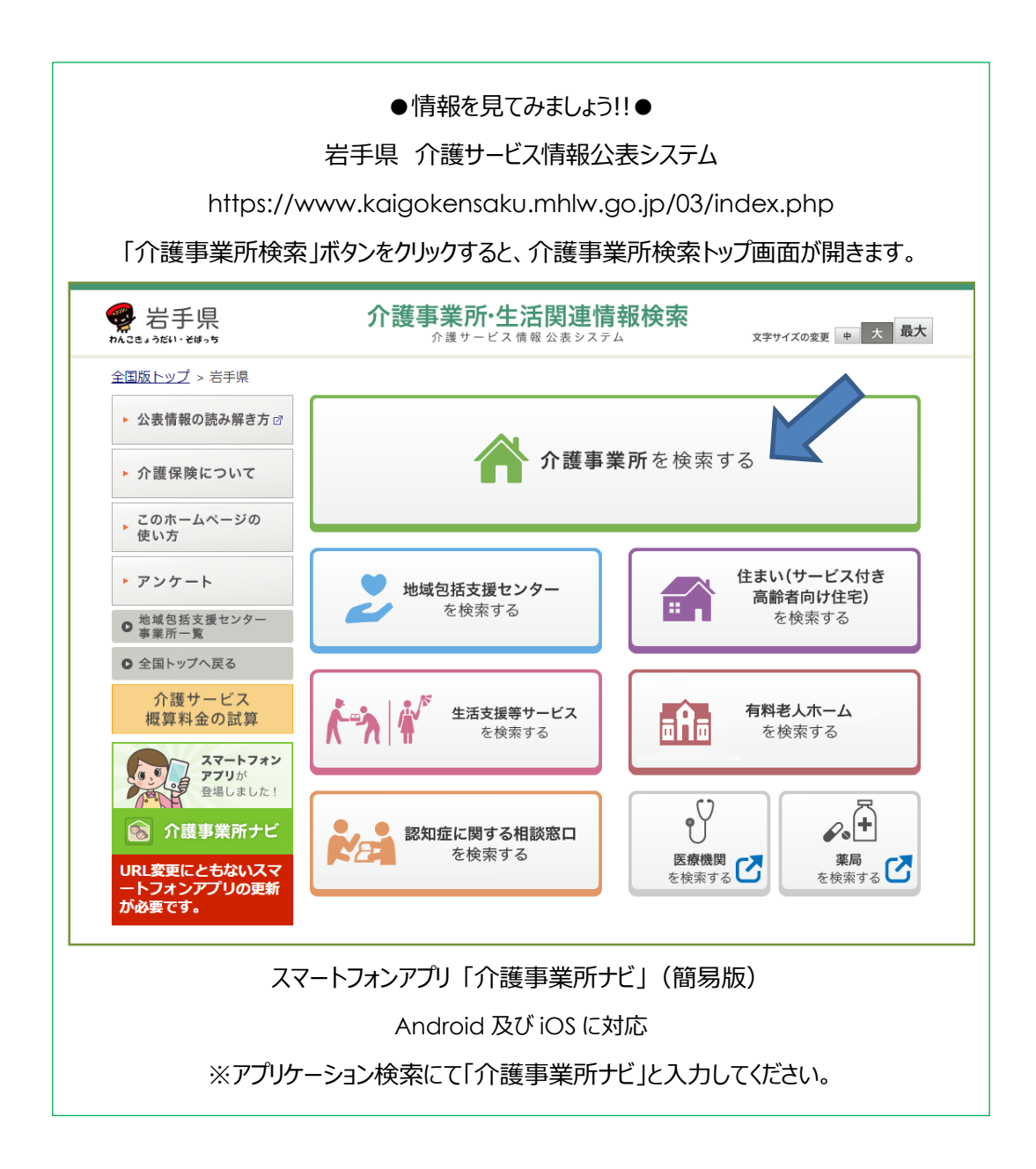

# \*\*\*\*\*\*\*\*\*\*\*\*\*\*\*\*\*\*\*\*\*\*\*\*\*\*\*\*\*\*\*\*\*\*\*\*

岩手県指定情報公表センター 公益財団法人いきいき岩手支援財団 総務・公表課 TEL:019-613-8123(直通) FAX:019-625-7494 e-mail アドレス: iwate-kohyo@adagio.ocn.ne.jp

公表センターホームページアドレス https://www.silverz.or.jp/jouhou\_kouhyou\_cat/jouhou\_kouhyou/